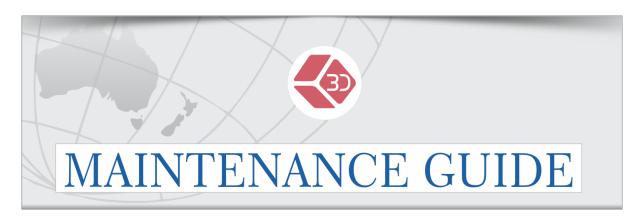

## How to connect to your WiFi enabled UP 3D Printer

1. Plug the power and USB cable into your UP 3D Printer and turn on your printer.

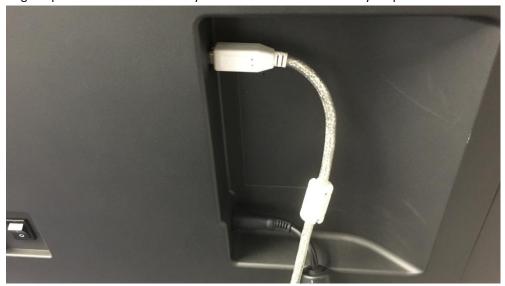

2. Jump over to your computer and open up the latest version of UP Studio then connect to your printer via WiFi.

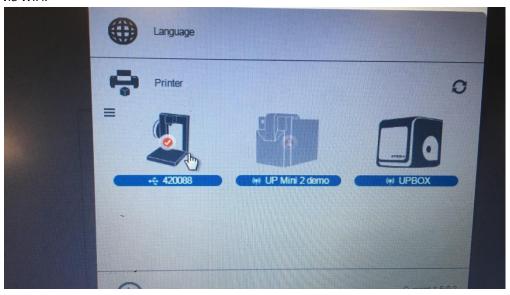

3. Click on the three lines located on the top left of the printer icon which will bring you to this menu (See image below)

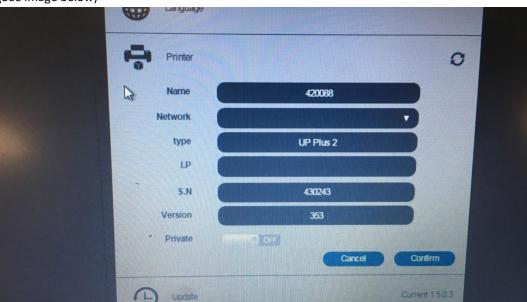

4. Click on "Network" and select the Wireless network which your computer is connected too.

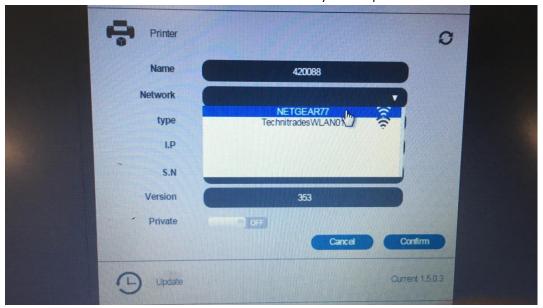

5. Enter the Password for the network.

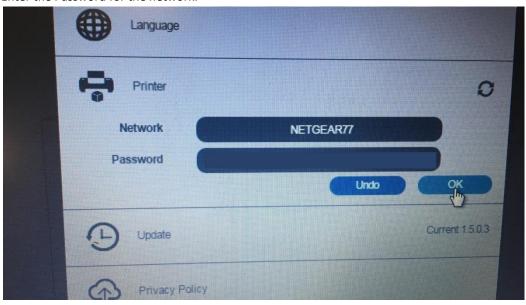

If successful this should bring you back to the original menu with a few more areas of the menu filled in.

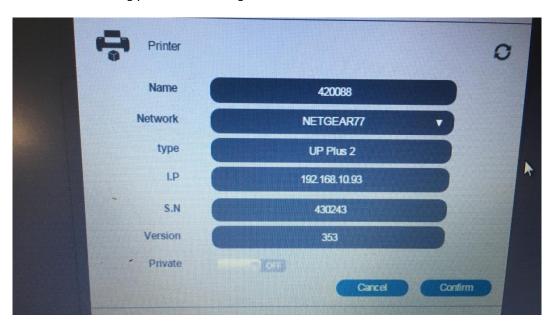

6. Click "Confirm" then unplug the printer from the USB and click on your printer with the WiFi symbol below it.

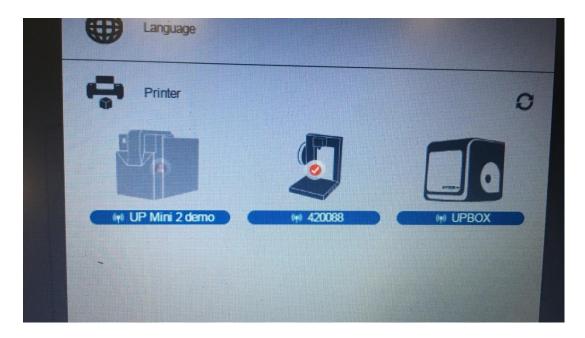